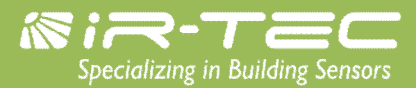

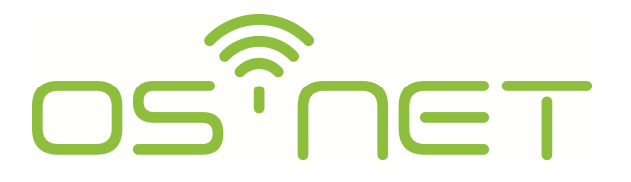

A Simpler and Smarter Wireless Lighting Control Solution

# 设 定 指 南

# **明和电⼦企业有限公司**

台湾 338 桃园市芦⽵区荣安路 6 号

电话: 886-3-222 1788

传真: 886-3-222 1488

电邮: [support@irtec.com](mailto:support@irtec.com)

⽹址: www.irtec.com

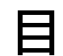

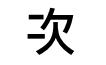

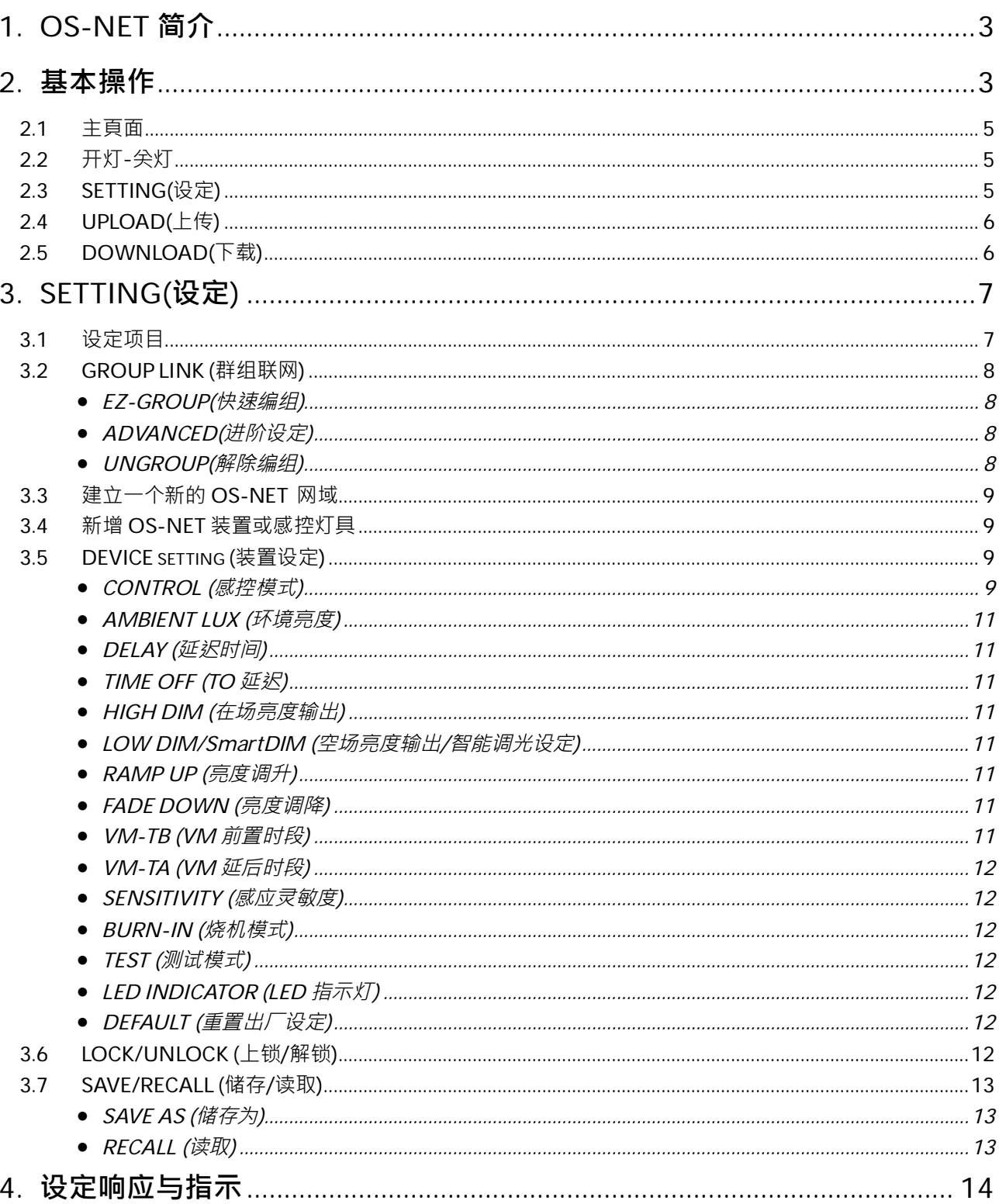

 $\overline{a}$ 

 $\overline{a}$ 

# <span id="page-2-0"></span>**1. OS-NET 简介**

OS-NET 是 IR-TEC 明和电子所开发完成,可以让各种灯具与照明回路具备无线联网智能感控功能的解决方案。 OS-NET 也是指透过安装各种 OS-NET 感控灯具或 OS-NET 感控回路的过程,所同步建立的一个可以用来执行 各种高阶智能照明控制的无线网状网络(Wireless Mesh Network)。OS-NET 感控灯具指的是内建有 OS-NET 传 感器的各种灯具,而 OS-NET 感控回路则是指由 OS-NET 传感器控制的照明电气回路。

一个 OS-NET 网域是由许多个透过无线方式链接的 OS-NET 装置所组成的网状网络,这些装置包含有最基本的 OS-NET 传感器(ONS)与和提供开灯、关灯与调光控制的 OS-NET 按键开关(ONB)。每一个装置除了提供自身所 属的功能之外,同时也是组成 OS-NET 的节点(Node),可以发射、接收、或是转传各种网域通讯的指令。

安装完成所有 OS-NET 感控灯具与 OS-NET 感控回路的之后,**每⼀个 OS-NET 装置**都需要透过操作 OS-NET 遥控器(SRP-281),来设定其所属的控件组,才能执行各项联网控制功能。此外,每一个 OS-NET 传感器也可以 针对不同场所的控制需求,来设定执行不同感控模式与参数的照明控制。

本设定指南就是用来帮助您正确执行各项必要设定的遥控器操作说明,操作前,请详细阅读相关内容。

# <span id="page-2-1"></span>**2. 基本操作**

SRP-281 是专门用来执行 OS-NET 网域与装置的编组与感控设定的工具。除此之外,它也是一个可以用来针对 场域内的 OS-NET 感控照明,以单独或是群组的方式,执行开灯、关灯、或调光控制的遥控器。

在操作 SRP-281 之前,请确认电池盒内正确装有具备有效电力的电池。按下任何一个按键,即可启动主页面 (MAIN MENU), 开始进行操作。SRP-281 共有 6 个功能键可供操作, 功能说明如下表;

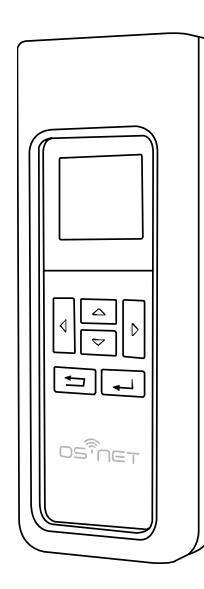

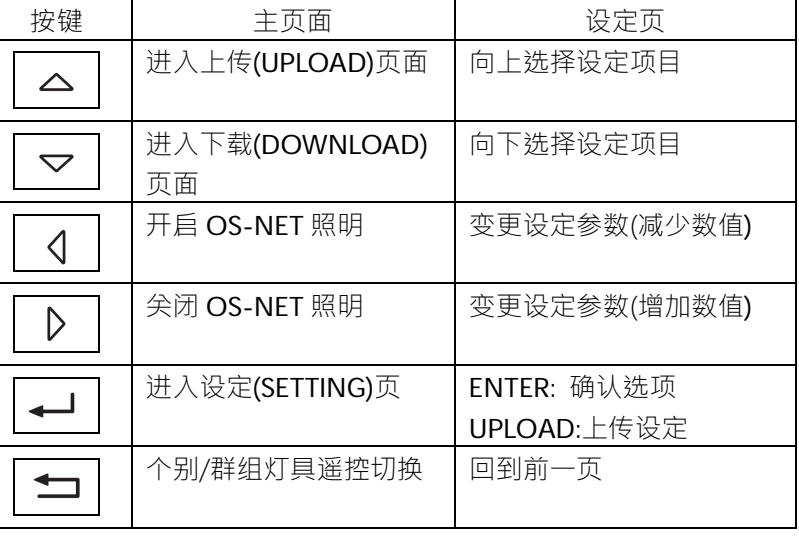

# **操作注意事项**

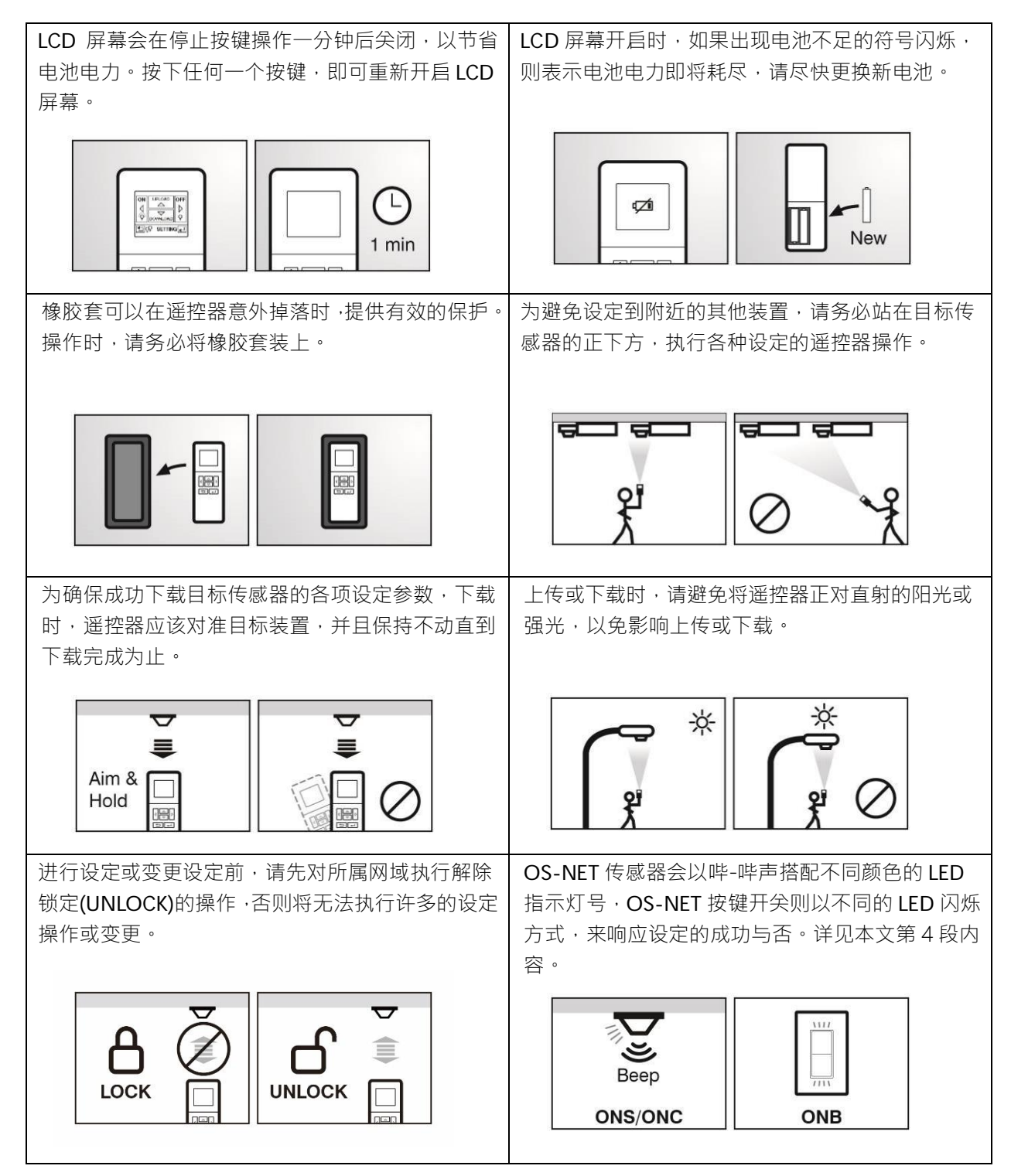

## <span id="page-4-0"></span>21 主百面

主页面可以提供如下的各项基本操作;

1. 要进入设定页(SETTING),按 -2. 要执行上传(UPLOAD)操作,按 △ 3. 要执行下载(DOWNLOAD)操作,按 4. 要遥控关闭个别/群组照明,按D 5. 要谣控开启\*个别/群组照明,按【1】 6. 要切换个别/群组照明的遥控,按 \*在⼈员离场,延迟时间结束后,将恢复为原先的感控。

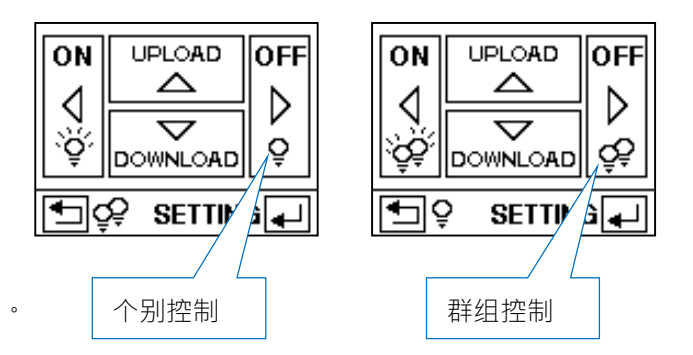

# <span id="page-4-1"></span>**2.2 开灯-关灯**

在主页面下,将遥控器对准 OS-NET 传感器,按下 3 或 D 键,就可以开启或关闭该传感器所控制的灯 具或是所属群组的所有灯具。你可以透过按压 □ (返回键)来选择个别灯具还是群组灯具的控制。

注意: 个别控制(5)表示只会开启/关闭该传感器所实际控制的灯具(含同一回路的所有灯具)。 群组控制(55)则表示会开启/关闭该传感器所属群组内的所有 OS-NET 感控照明。

#### <span id="page-4-2"></span>**2.3 SETTING(设定)**

**SETTING** 可以⽤来建立或变更 OS-NET 装置的各项设定,包含群组联⽹(**GROUP LINK**)、感控参数(**DEVICE**)、 上锁/解锁(**LOCK/UNLOCK**)、与储存/读取(**SAVE/RECALL**)等选项。

以下是设定页的基本操作,各项设定的详细说明,请参阅第 3 段。

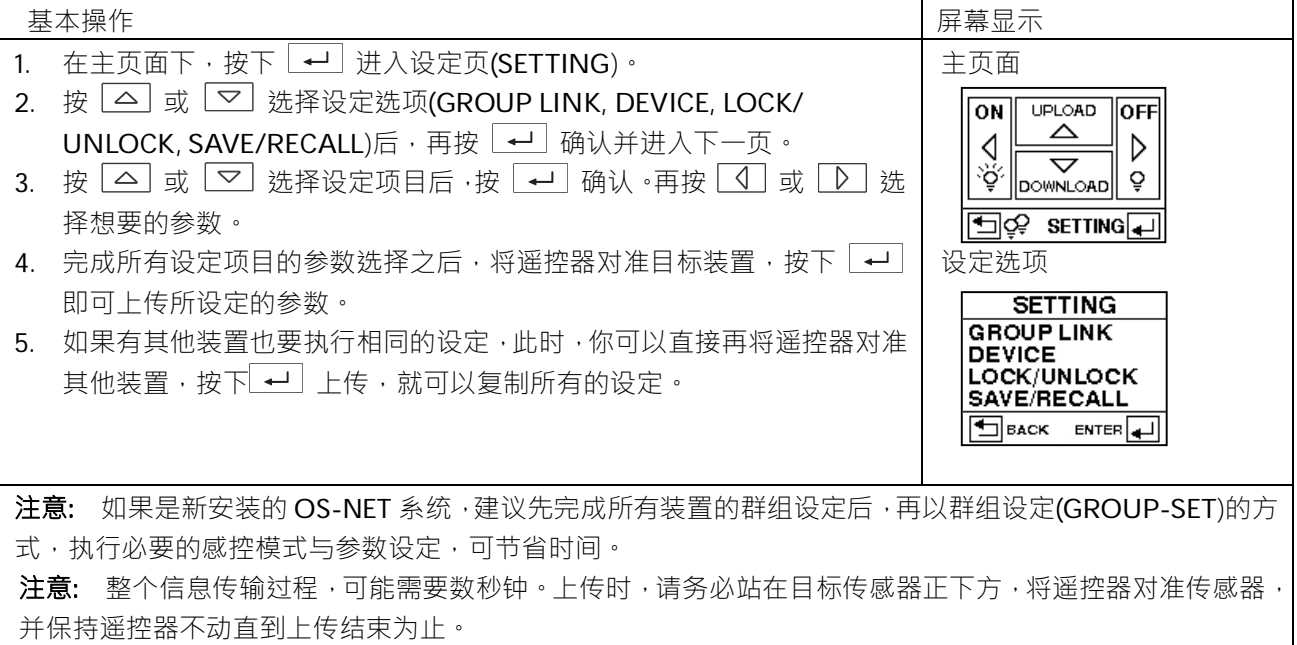

# <span id="page-5-0"></span>**2.4 UPLOAD(上传)**

UPLOAD 功能,让你透过简单的遥控器操作,就可以用来设定 OS-NET 传感器的感控模式与参数。你可以选择 「现有设定」(**CURRENT SETTING**)或是任何⼀个储存在遥控器内的 EZ-SET 配置設定,上传到特定的 OS-NET 传感器。以下是上传的基本操作。

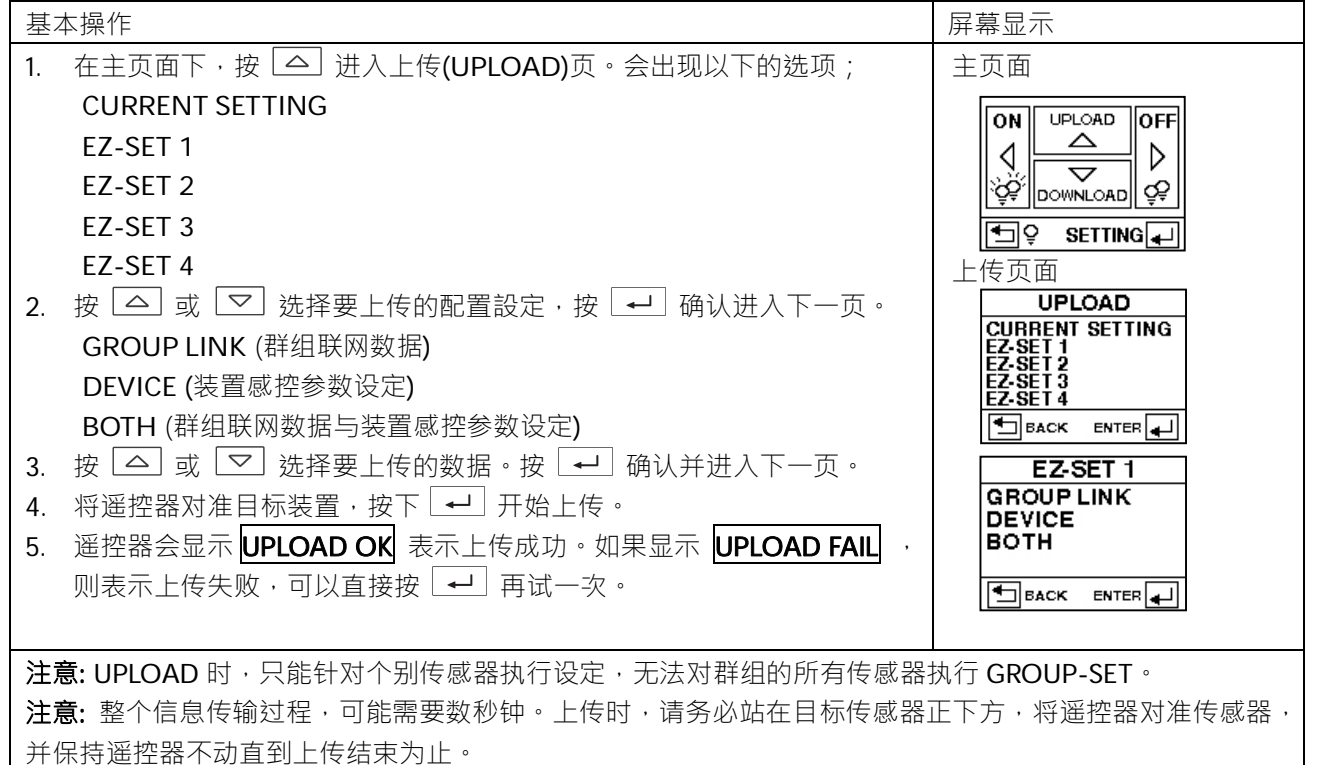

## <span id="page-5-1"></span>**2.5 DOWNLOAD(下载)**

DOWNLOAD 功能可以让你轻松下载运作中的 OS-NET 传感器的多种数据。此外,你也可以透过本程序,取得 OS-NET 网域、装置与遥控器的基本信息。以下是下载的基本操作。

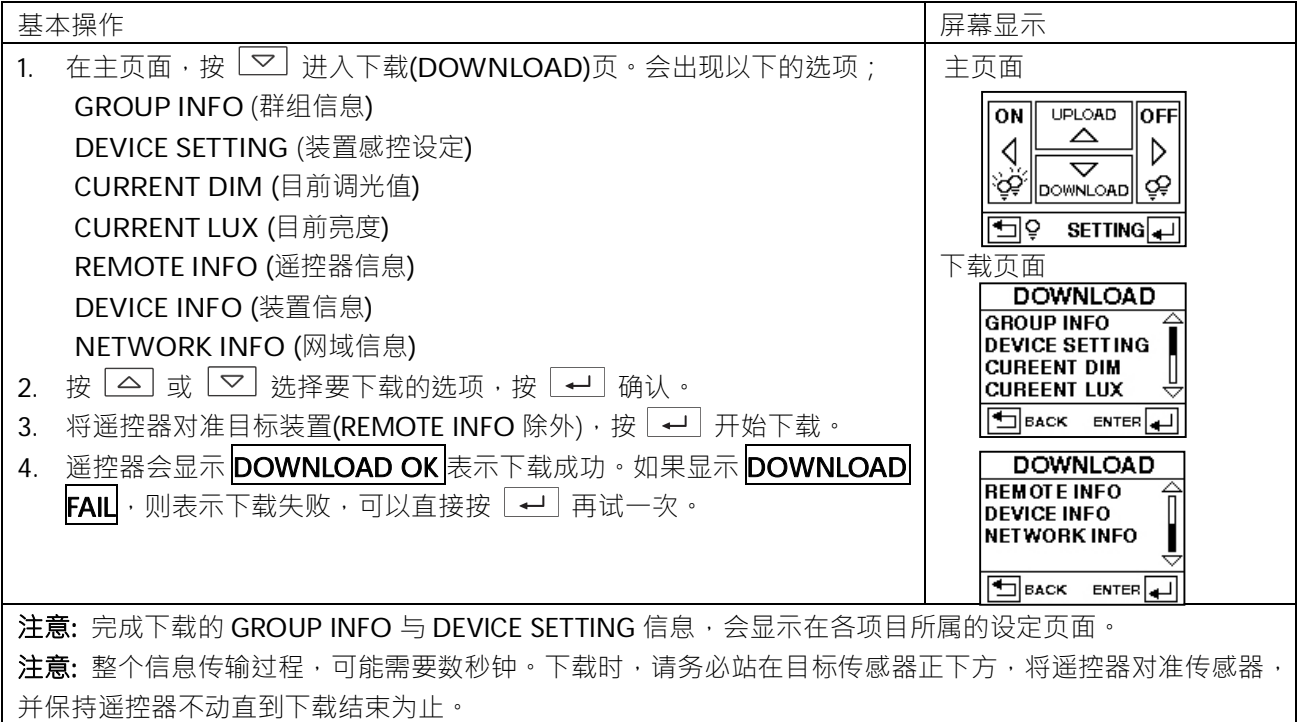

# <span id="page-6-0"></span>**3. SETTING(设定)**

# <span id="page-6-1"></span>**3.1 设定项⽬**

下表罗列 SRP-281 的所有设定项目与选项以及与适用的 OS-NET 装置。由于不同的 OS-NET 装置,有其各自不 同的控制功能,因此有些设定项目与选项,可能不适用在特定的装置上。不适用的设定项目,遥控器会显示N/A。

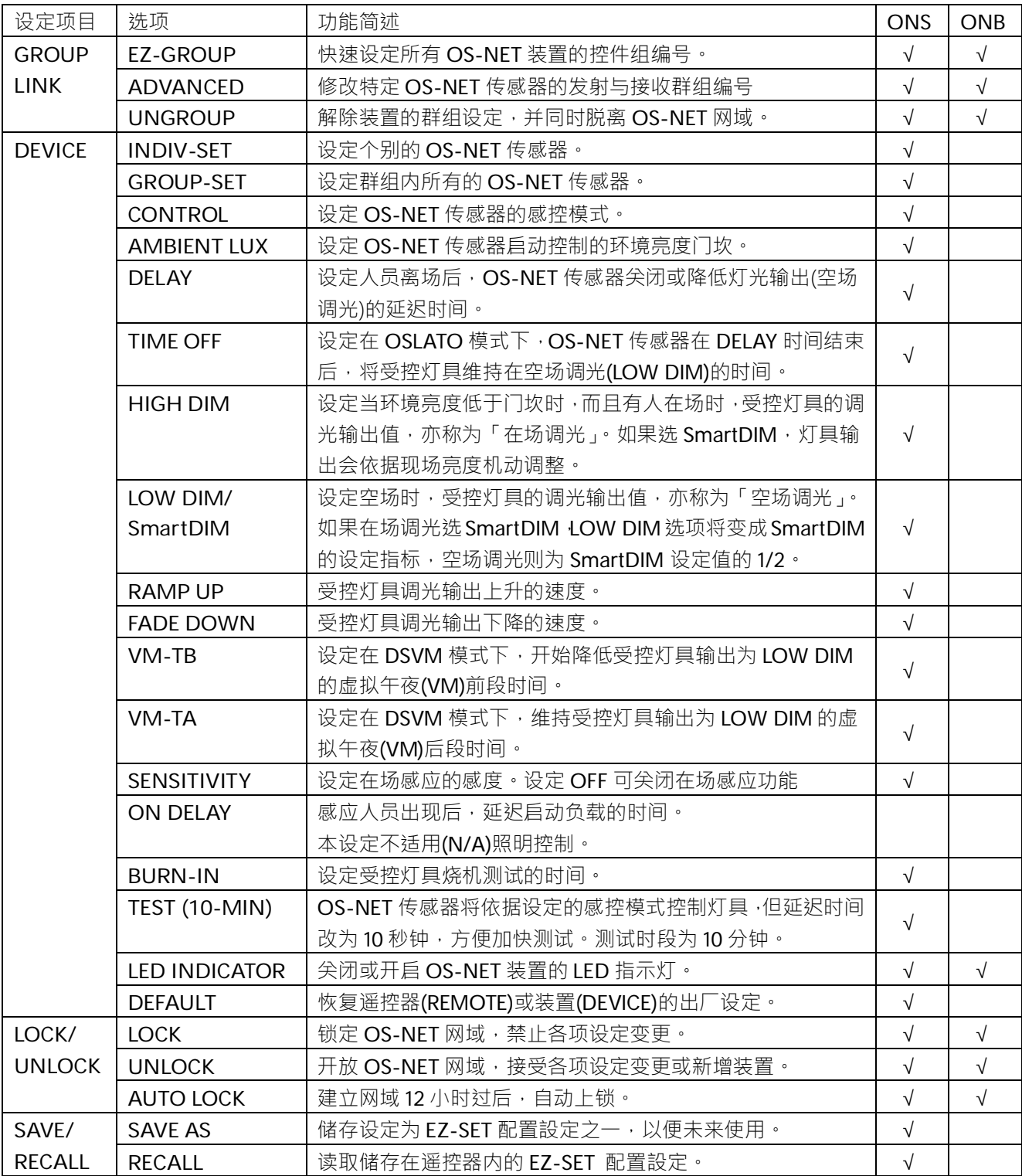

#### <span id="page-7-0"></span>**3.2 GROUP LINK (群组联⽹)**

对一个 OS-NET 感控照明系统的所有 OS-NET 装置而言,群组联网是最基本的设定。每一个 OS-NET 装置, 无 论是已经整合在灯具,或是安装在天花板与壁面,都需要透过设定装置所隶属的群组,才能完成联网,成为无 线网状网络的节点 要执行群组联网设定,可先从主页面,按 L -J 讲入设定页(SETTING)后,选择 GROUP LINK, 再按  $\left\lfloor \frac{1}{2} \right\rfloor$  进入 GROUP LINK 设定页, 有下列三个选项可供选择;

#### <span id="page-7-1"></span>l **EZ-GROUP(快速编组)**

OS-NET 装置的群组控制,实际上是发射(TRANSMITTING)与接收(RECEIVING)两种群组的组合运作。也就是说, 当群组中的任何一个 OS-NET 传感器侦测到人员的出现或活动时,它会依据所属的发射群组编号,将 OCC 讯 号发送给设定有相同接收群组编号的 OS-NET 装置, 以便执行装置各自所设定的控制功能。

EZ-GROUP 可以让你快速地完成 OS-NET 网域的建立与所有 OS-NET 装置的编组联网工作。EZ-GROUP 会将 同一群组的 OS-NET 传感器直接设定为隶属相同编号的发射与接收群组。EZ-GROUP 快速编组操作步骤如下;

- 1. 选择进入 EZ-GROUP 快速编组页面后,会出现 4 列隶属群组(MBR OF GRP)的设定选项。
- 2. 按 ◯ 或 ▷ 依序选择该装置隶属的所有群组编号(最多 4 组)后,按下 → 讲入上传准备页。
- 3. 对准目标装置,再按一次 → 即可将上传隶属群组的设定,并同时执行联网。

注意: 联网讲行中的装置,会以交叉闪烁蓝-绿两色 LED 指示灯的方式显示。已联网的装置,其 LED 指示灯会 改以绿色显示。

#### <span id="page-7-2"></span>l **ADVANCED(进阶设定)**

虽然说大多数的场域,都可以直接使用 EZ-GROUP 的快速编组功能来达到群组控制的需求,但是如果某些场域 有特殊群组控制需求时,就可能需要透过执行 ADVANCED 进阶设定才能达成。

#### 例: 当人员出现在 A 区时,需要开启 A、B 两区的照明,但是当 B 区有人活动时,则只需要开自 B 区的照明。

要达到上述的控制需求,你可以用 EZ-GROUP 先个别完成 A 区与 B 区内所有 OS-NET 传感器的群组设定,然 后再透过 ADVANCED 进阶设定来修改各区传感器的发射(**TRANSMITTING**)或接收(**RECEIVING**)的群组编号,将 A 区装置的发射群组(TRANSMITTING)加入 B 区的群组编号,或是将 B 区装置的接收群组(RECEIVING)加入 A 区的群组编号。

进阶设定操作步骤如下;

- 1. 在完成所有装置的 EZ-GROUP 快速编组设定后, 从 GROUP LINK 设定页, 选择 ADVANCED 进入设定页。
- 2. 依据实际控制需求,进入 TRANSMITTING 或 RECEIVING 的设定页面,新增/修改/删除该装置隶属的群组 编号。
- 3. 对准目标装置,按下【←】即可完成讲阶设定。

## <span id="page-7-3"></span>l **UNGROUP(解除编组)**

UNGROUP 可以用来解除 OS-NET 装置的群组设定,并脱离目前连结的网域。如果有装置的群组设定错误或者 已经连结到其他邻近地区 OS-NET 网域的时候,就可能需要针对该装置执行 UNGROUP 操作,步骤如下;

- 1. 从 GROUP LINK 设定页, 选择 UNGROUP, 按下【←】讲入 UNGROUPING 页。
- 2. 屏幕上会出现「ARE YOU SURE?」的确认询问。
- 3. 按 或 选择 YES 确定要解除编组。
- 4. 对准目标装置,按下 → 即可解除该装置的编组,并脱离所属网域。

注意: 脱离网域的 OS-NFT 传感器仍然可以控制它所连接的灯具,但是 OS-NFT 按键开关将无法运作。

#### <span id="page-8-0"></span>**3.3 建立⼀个新的 OS-NET ⽹域**

完成 OS-NET 感控照明系统的安装之后,你必须先确定场域内没有其他的 OS-NET 开放网域 1后,才可以开始 建立一个新的 OS-NET 网域。建立 OS-NET 新网域的第一步,就是利用 EZ-GROUP 的快速编组功能,在1分 钟之内完成两个全新 OS-NET 传感器的群组设定。然后,再用 EZ-GROUP 依序完成网域内所有其他 OS-NET 装置的群组设定。注意: 进行 OS-NET 装置的群组联网的过程中,整个网域是开放的,此时如果有邻近区域也 刚好在执行 OS-NET 装置的群组联网设定,还是有可能发生跨网连结的状况,所以请特别注意。

1要确定场域内没有其他的 OS-NET 开放网域,你可选择任何一个未连网的 OS-NET 传感器,先执行测试性质 的 EZ-GROUP 群组设定,等待 1 分钟的连接时间过后,观察该传感器的运作指示 LED 是否变回蓝色来判断?如 果 LED 变回蓝色,就表示场域内没有其他 OS-NET 网域。如果 LED 依然是绿色,那就表示该传感器已经连结到 场域内其他未锁定的 OS-NET 网域了。为了避免发生跨网域群组连动控制的异常现象,此时,必**须先对该传感** 器执行 UNGROUP 操作, 脱离该网域。如果可以的话, 先对该网域上锁, 然后才开始建立新的网域, 或者选一 个远离邻近 OS-NET 网域的传感器,才开始设定。

#### <span id="page-8-1"></span>**3.4 新增 OS-NET 装置或感控灯具**

如果需要将新增的 OS-NET 装置或感控灯具加入现有的网域时,首先要对已经被锁定保护的网域执行 UNLOCK 解锁。然后对准新增的装置或灯具执行 EZ-GROUP 快速编组,设定其所隶属的群组编号,上传完成后,便可加 入现有的网域,接着再对新增的传感器,执行必要的感控模式与参数设定工作。

#### <span id="page-8-2"></span>**3.5 DEVICE setting (装置设定)**

设定装置 (DEVICE) 感控参数的目的,主要是用来确定 OS-NET 传感器的感控模式与参数。你可以选择以个别 或群组的方式来设定 OS-NET 传感器。

#### **INDIV-SET(个别设定)**

在 DEVICE 设定页, 选择 INDIV-SET, 就可以进入个别传感器设定的页面, 选择各项感控模式与参数, 依据本 文第 2.3 项的指示执行设定。此时屏幕右上角会出现一个灯泡(5)的符号,表示目前是在个别设定的页面。

#### **GROUP-SET(群组设定)**

在 DEVICE 设定页, 选择 GROUP-SET, 就可以进入群组设定的页面, 选择各项感控模式与参数, 依据本文第 2.3 项的指示执行设定。此时屏幕右上角会出现两个灯泡(55)的符号,表示目前是在群组设定的页面。 以下是 OS-NET 传感器可供设定的项目;

## <span id="page-8-3"></span>l **CONTROL (感控模式)**

每一个 OS-NET 传感器都可以设定提供许多种不同的感应控制策略,这些感控策略包各种以在场感应 (Occupancy Sensing)、空场感应(Vacancy Sensing)或昼光感应(Daylight Sensing)为基础,搭配传统的全开/全 关、两段式定值调光或是最⼈性化的动态智能调光的照明控制模式来控制所链接的灯具。

#### OS-NET PG-CN-18R0.doc 9

以下是 OS-NET 传感器可供选择的感控模式与运作说明:

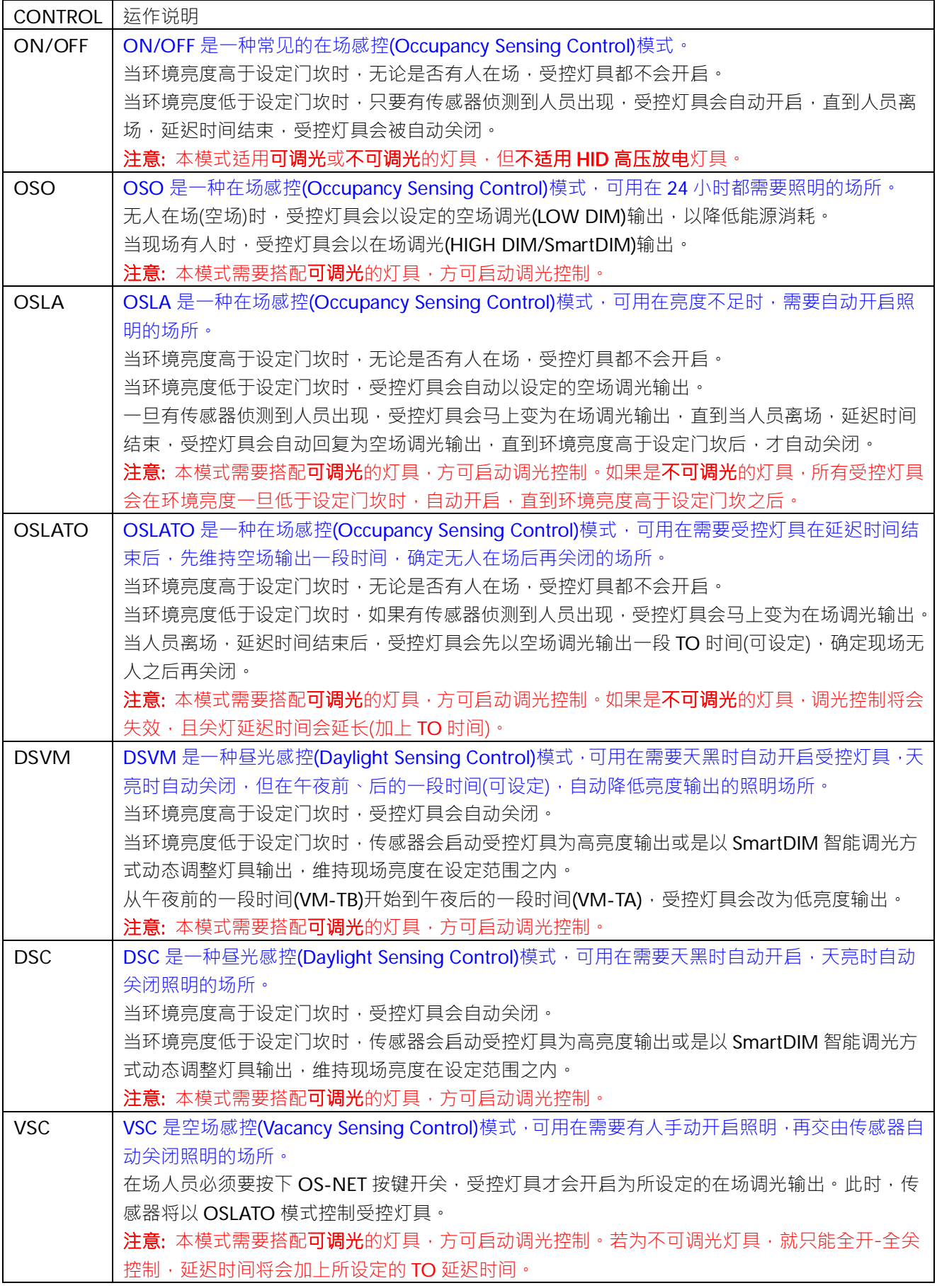

**OSB CSB** 是一种在场感控(Occupancy Sensing Control)模式,一般可用在开放型的办公空间。 当现场环境亮度高于启动门坎时,不论是否有人在场,灯具都不会开启。当环境亮度低于自动门 坎时,传感器会在感应到有人在场时,将受控灯具上升至高亮度(High Dim)或执行 SmartDIM 智 慧调光控制灯具输出,但同一群组的其他灯具则维持低亮度(Low Dim)输出,作为背景亮度,直到 群组全区域空场后,所有灯具才会关闭。 注意: 本模式需要搭配可调光的灯具,方可启动调光控制。 **OFF △ △ OFF** 是一个手动尖闭照明的控制模式,可在受控照明需要关闭一段时间的时候使用。 注意: 一日启动 OFF 关灯模式,所有受控照明将持续关闭,直到设定为其他感控模式为止。

## <span id="page-10-0"></span>l **AMBIENT LUX (环境亮度)**

AMBIENT LUX 代表 OS-NET 传感器启动照明感控的各种环境亮度门坎。LUX 数值越大, 代表亮度越高。选择 DISABLED 代表关闭环境亮度感应功能,此时传感器将全天候执行控制。CURRENT 代表以当下的环境亮度,作 为启动感应控的门坎。

## <span id="page-10-1"></span>l **DELAY (延迟时间)**

DELAY 代表 OS-NET 传感器在人员离场后,自动关闭或是降低受控灯具输出的时间(单位:分钟)。

#### <span id="page-10-2"></span>l **TIME OFF (TO 延迟)**

TIME OFF 代表在人员离场,延迟时间结束后,OS-NET 传感器维持受控灯具在空场亮度输出的时间。 TO 延迟只有在 OSLATO 模式下才生效。

#### <span id="page-10-3"></span>l **HIGH DIM (在场亮度输出)**

HIGH DIM 在场调光是设定人员在场或是夜间(昼光感控)时段,受控灯具的输出值(%)。如果是选择要定值调光 控制,则有 8 种输出值(50%~100%)可供设定, 如果是选择 SmartDIM 智慧调光控制,则 OS-NET 传感器将随 时感测环境亮度的变化,动态调整受控灯具的输出,以维持整体亮度在设定的范围之内。

# <span id="page-10-4"></span>l **LOW DIM/SmartDIM (空场亮度输出/智能调光设定)**

LOW DIM 空场调光是设定在空场时段,受控灯具的亮度输出值(%)。选择 0 代表在空场时,受控灯具将会关闭。 如果在场调光选择采用 SmartDIM 智慧调光,则 LOW DIM 设定选项字段会自动变为 SmartDIM 的设定指标, 而 SmartDIM 之下的空场调光,则是 SmartDIM 智能调光设定值的 1/2。

## <span id="page-10-5"></span>l **RAMP UP (亮度调升)**

RAMP UP 是指传感器在侦测到人员出现时,调升受控灯具亮度输出的速度 有 3 个选项(INSTANT/SOFT/SLOW) 可供选择。

#### <span id="page-10-6"></span>l **FADE DOWN (亮度调降)**

FADE DOWN 是指传感器调降受控灯具输出的速度。有 3 个选项(INSTANT/SOFT/SLOW)可供选择。

#### <span id="page-10-7"></span>l **VM-TB (VM 前置时段)**

VM-TB 是指虚拟午夜(VM)之前的一段时间。本项设定只有在 DSVM 模式下才适用。

## <span id="page-11-0"></span>l **VM-TA (VM 延后时段)**

VM-TA 是指虚拟午夜(VM)之后的一段时间。本项设定只有在 DSVM 模式下才适用。

#### <span id="page-11-1"></span>l **SENSITIVITY (感应灵敏度)**

SENSITIVITY 用来设定 OS-NET 传感器的在场感应灵敏度。如果是安装高度不超过 6 米的应用场所,可以选择 较低(LOW)的感度设定,如果是超过 6 米以上的安装高度,则建议选择正常(NORMAL)或较高(HIGH)的感度设 定。如果现场环境出现会导致传感器误触发的干扰源时,可选择将在场感应功能关闭(OFF)。

#### <span id="page-11-2"></span>l **BURN-IN (烧机模式)**

BURN-IN 是用来设定执行网域内所有受控灯具持续亮灯的烧机测试的时间(单位:小时)。或者,你也可以用遥控 器自行控制烧机的开始与结束。

#### <span id="page-11-3"></span>**●** TEST (测试模式)

TEST 测试模式可以用来验证感控模式的运作是否符合需求?在 10 分钟的测试时段内,原先设定的延迟时间将一 律缩短为 10 秒钟,以节省验证时间。10 分钟过后或是直接用遥控器对装置发出 STOP 指令,即可脱离测试模式, 恢复正常控制。

# <span id="page-11-4"></span>● LED INDICATOR (LED 指示灯)

LED INDICATOR 的设定可以关闭或开启 OS-NET 装置的 LED 指示灯。出厂设定是开启。

#### <span id="page-11-5"></span>l **DEFAULT (重置出⼚设定)**

DEFAULT 可以让你重置 REMOTE(遥控器)或是 DEVICE(装置)的出厂设定 如果是要 OS-NET 装置 选择 DEVICE, 然后对准目标装置,依指示按下【←】确认重置即可完成。如果是要重置遥控器,则只要选择 REMOTE,然后 依指示﹐按下│←」确认重置即可完成。

#### <span id="page-11-6"></span>**3.6 LOCK/UNLOCK (上锁/解锁)**

为了确保OS-NET 传感器感控设定不被任意变更与OS-NET 网域运作的独立性, 建议在完成网域内所有OS-NET 装置的群组与感控设定后,要进入 LOCK/UNLOCK 设定页面, 对网域及其所属装置执行锁定保护。

LOCK 是诱衬谣控器来锁定所属的 OS-NFT 网域,用来防止未经允许的感控设定变更。

**UNLOCK** 是透过遥控器来解除 OS-NET ⽹域的锁定保护,以便允许感控设定变更或是加入新的 OS-NET 装置。

AUTO LOCK 则代表网域会在开始建立的 12 个小时之后,自动上锁,以避免因为忘记执行上锁动作,而导致被 其他新增网域的装置意外联网的现象。

注意: 如果整个网域的联网与设定工作,需要超过 12 小时才能完成,而且你也确定不会有其他 OS-NET 网域在 同时间建立时,你可以在网域开始建立后,关闭 AUTO LOCK 的功能。

#### **LOCK 锁定 OS-NET ⽹域**

1. 在 SETTING 设定页,选择 LOCK/UNLOCK 然后按 — 进入。

2. 选择 LOCK 确认后,将遥控器对准任何一个「已连网」的 OS-NET 装置,按下【←】即可锁定整个网域。

OS-NET PG-CN-18R0.doc 12

注意: 已经上锁的网域, 仍可容许某些遥控器的操作控制, 例如:开灯、关灯、测试、烧机、读取目前的 LUX 值 或调光值与网域信息。

#### **UNLOCK 解除 OS-NET ⽹域锁定**

- 1. 在 SETTING 设定页,选择 LOCK/UNLOCK 然后按|←|讲入。
- 2. 选择 UNLOCK 确认后,将遥控器对准任何一个「已连网」的 OS-NET 装置,按下「←」即可解除网域锁定。

#### <span id="page-12-0"></span>**3.7 SAVE/RECALL (储存/读取)**

SAVE 是用来将特定的感控模式与参数设定,储存在遥控器内成为一个新的 EZ-SET 配置設定的操作。 RECALL 则是读取遥控器目前所储存的 EZ-SET 配置設定或是特定传感器的出厂设定(DEFAULT), 进行修改或是 直接上传到其他的 OS-NET 传感器,以便快速复制相同的感控模式与参数。

| <b>PROFILE</b>     | EZ-SET 1      | EZ-SET 2      | EZ-SET 3       | EZ-SET 4        |
|--------------------|---------------|---------------|----------------|-----------------|
| <b>CONTROL</b>     | <b>ON/OFF</b> | <b>OSO</b>    | <b>OSLA</b>    | <b>OSLATO</b>   |
| <b>AMBIENT LUX</b> | 20            | N/A           | 200            | <b>DISABLED</b> |
| <b>OFF DELAY</b>   | 5 MIN         | 3 MIN         | <b>10 MIN</b>  | 5 MIN           |
| <b>TIME OFF</b>    | N/A           | N/A           | N/A            | 10 MIN          |
| <b>HIGH DIM</b>    | N/A           | 70%           | 80%            | SmartDIM (Max)  |
| <b>LOW DIM</b>     | N/A           | <b>20%</b>    | 30%            |                 |
| <b>RAMP UP</b>     | N/A           | <b>SOFT</b>   | <b>INSTANT</b> | <b>SOFT</b>     |
| <b>FADE DOWN</b>   | N/A           | <b>SOFT</b>   | <b>SLOW</b>    | <b>SLOW</b>     |
| <b>SENSITIVITY</b> | <b>HIGH</b>   | <b>NORMAL</b> | <b>NORMAL</b>  | <b>NORMAL</b>   |

下表是 OS-NFT 谣控器出厂内建 F7-SFT 配置設定的各项感控模式与参数。

#### <span id="page-12-1"></span>l **SAVE AS (储存为)**

#### **储存现有设定为⼀个新的 EZ-SET 配置設定**

- 1. 讲入谣控器的 SETTING 设定页, 洗择想要设定的项目。
- 2. 按 √ 或 ▶ 选择想要的参数。
- 3. 继续完成所有设定项目的参数洗择。
- 4. 讲入 SAVE AS 页, 洗择想要储存的 EZ-SET 配置設定编号(1-4)。
- 5. 按│←│即可将所洗择的各项感控模式与参数,储存为该谣控器的 EZ-SET 配置設定之一。

# <span id="page-12-2"></span>l **RECALL (读取)**

这个操作可以让你读取目标装置的出厂配置設定(DEFAULT)或是储存在遥控器内部的 EZ-SET 配置設定,用来上 传到其他的 OS-NET 传感器,复制完全相同的感控模式与参数。

注意: 各项感控设定,读取后会显示在各项设定所属的页面上,方便确认。

\*使用讨的谣控器所储存的 FZ-SFT 配置設定的各项参数,有可能已经被更改。若无法确定 FZ-SFT 配置設定是 否已被更改,建议可以进入遥控器的**设定→感控参数→重置出厂设定 (SETTING→DEVICE→DEFAULT)** 的页面, 选择遥控器(REMOTE),然后执行遥控器所有出厂设定参数的重置。

# <span id="page-13-0"></span>**4. 设定响应与指⽰**

执行 OS-NET 的各种设定工作时,不同的装置会以不同的指示方式来响应设定的成功或失败。

#### **OS-NET 传感器**

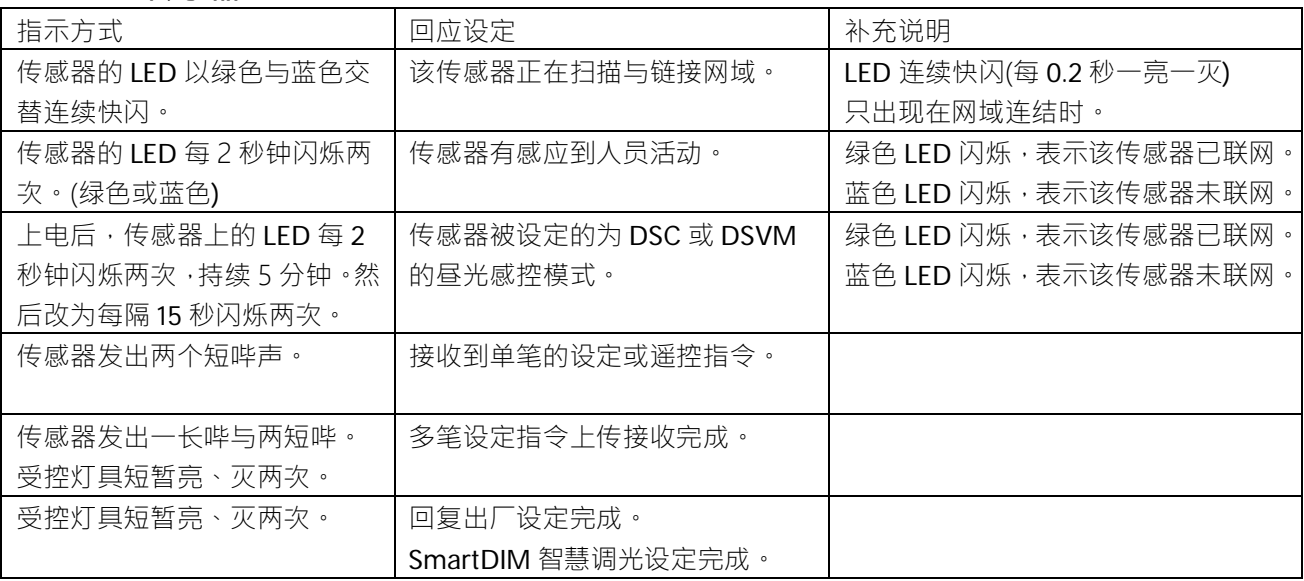

#### **OS-NET 按键开关**

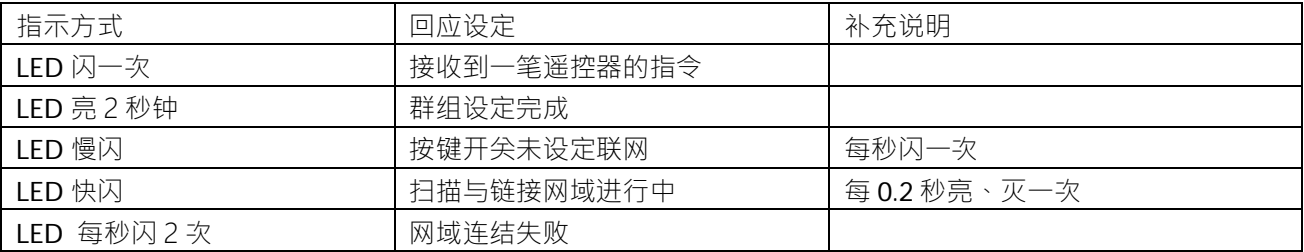